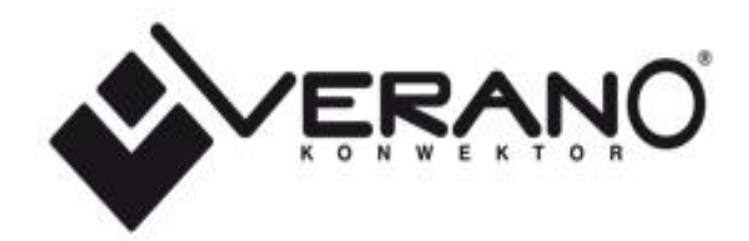

Bedienungsanleitung VER-24 wifi

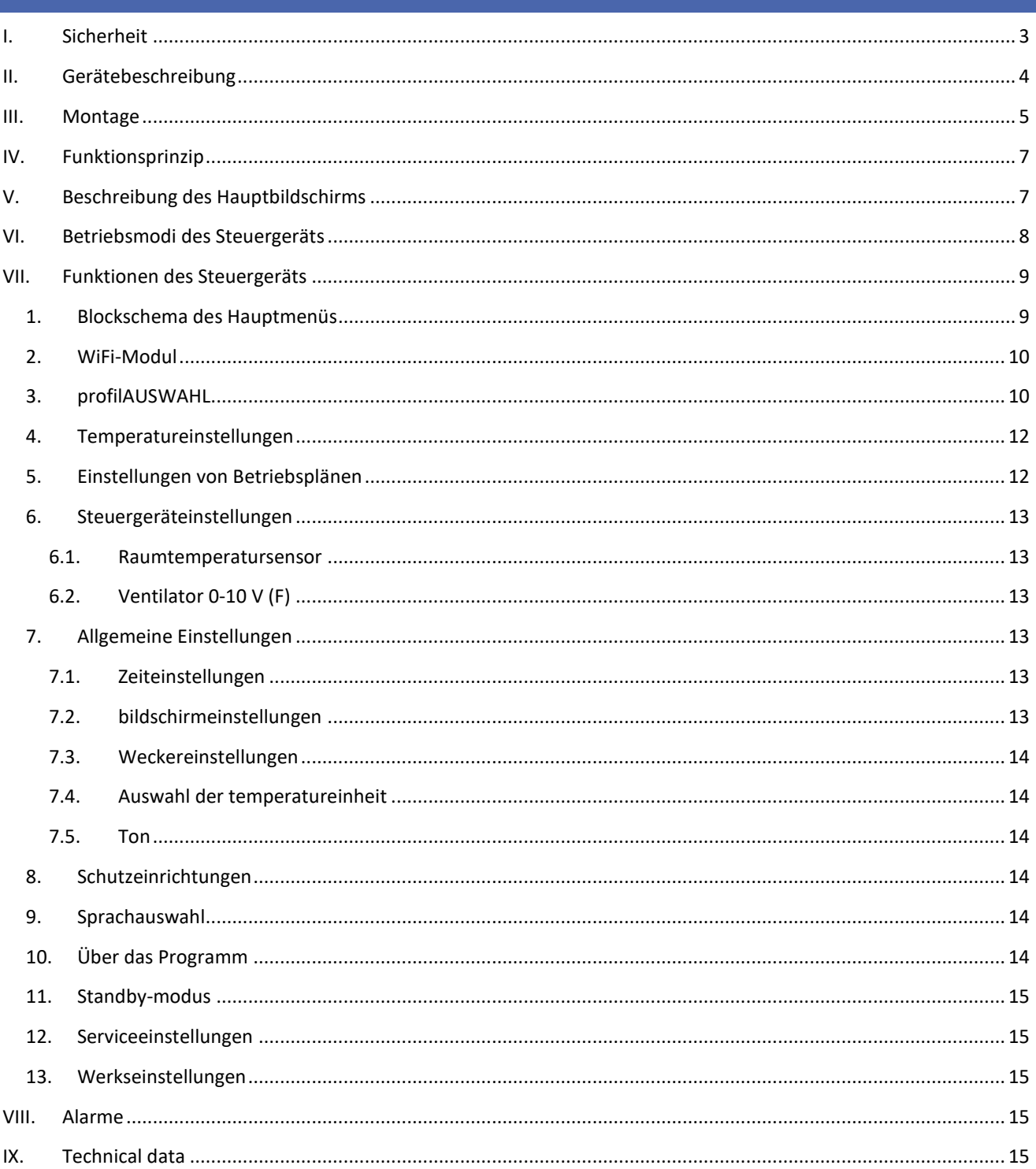

KN.2020.07.21

### <span id="page-2-0"></span>**I. SICHERHEIT**

Lesen Sie bitte die nachfolgenden Regeln, bevor Sie das Gerät nutzen. Nichtbeachtung dieser Anweisungen kann zu Verletzungen und Schäden am Gerät führen. Die vorliegende Bedienungsanleitung ist sorgfältig aufzubewahren. Zur Vermeidung von unnötigen Fehlern und Unfällen ist sicherzustellen, dass alle Personen, die das Gerät nutzen, genau mit seiner Funktionsweise und seinen Sicherheits-Features vertraut sind. Bitte die Bedienungsanleitung behalten und sicherstellen, dass sie bei der Übergabe oder beim Verkauf immer mit dem Gerät übergeben wird, damit jeder Anwender des Geräts über seine ganze Nutzungsdauer einschlägige Informationen zur Nutzung und Sicherheit hat. Für die Sicherheit von Leben und Eigentum sind die Vorsichtsmaßnahmen gemäß der erwähnten Bedienungsanleitung einzuhalten. Der Hersteller haftet nicht für fahrlässig verursachte Schäden.

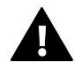

#### **WARNUNG**

- **Elektrisches Gerät unter Spannung!** Vor der Durchführung irgendwelcher Arbeiten an der Elektroinstallation (Anschluss eines Kabels, Installation von Geräten usw.) ist sicherzustellen, dass das Gerät nicht an das Stromnetz angeschlossen ist.
- Die Montage ist von einer Person auszuführen, die über entsprechende Fachkenntnisse verfügt und zur Ausübung dieser Arbeiten berechtigt ist.
- Das Gerät ist nicht für die Bedienung durch Kinder bestimmt.

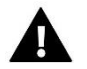

#### **ACHTUNG**

- Atmosphärische Entladungen können das Steuergerät beschädigen, deshalb ist es bei Gewitter vom Stromnetz zu trennen (es ist sicherzustellen, dass der Stecker gezogen ist).
- Das Steuergerät darf nicht zweckfremd genutzt werden.
- Vor der Heizsaison und während ihrer Dauer ist der technische Zustand der Leitungen zu überprüfen. Es ist zudem die Befestigung des Steuergeräts zu kontrollieren sowie das Gerät von Staub und anderen Verunreinigungen zu befreien.

Nach Redaktionsschluss der Anleitung am 21.07.2020 können Änderungen an den in ihr aufgeführten Produkten vorgenommen worden sein. Der Hersteller behält sich das Recht auf Konstruktionsänderungen vor. Die Abbildungen können optionales Zubehör enthalten. Aufgrund der Drucktechnologie können die abgebildeten Farben von den Originaltönen abweichen.

Sorge für die Umwelt ist unsere höchste Priorität. Bewusst der Bauart des Gerätes, sind wir zur einer umweltfreundlichen Entsorgung von elektronischen Bauteilen und Geräten verpflichtet. Daher hat das Umweltschutzministerium uns als Unternehmen eine Registrierungsnummer zugewiesen. Das Symbol der durchgestrichenen Abfalltonne auf dem Produkt bedeutet, dass das Produkt nicht in den normalen Hausmüll geworfen werden soll. Die Nutzer sind verpflichtet, ihre gebrauchten Geräte bei einem Sammelpunkt für das Recycling von elektrischen und elektronischen Geräten zu entsorgen.

# <span id="page-3-0"></span>**II. GERÄTEBESCHREIBUNG**

Der Einsatz des WiFi-Reglers VER-24 ermöglicht eine komfortable Steuerung und Kontrolle des Verano-Gebläsekonvektors.

Die Steuerung vom Typ VER-24 WiFi hat folgende Funktionen:

- Raumtemperaturregelung (Heizen/Kühlen)
- Stufenlose Lüfterdrehzahlregelung
- Stufenlose Regelung des Servomotorbetriebs 0-10
- Servomotorsteuerung EIN/AUS
- Tagesbetriebsplan
- Wecker
- Elternblockade

#### Steuergerät-Ausrüstung:

- **•** Eingebauter Raumsensor
- Steuerausgang 0-10V(F) für elektronisch kommutierten Ventilator EC
- Steuerausgang 0-10V oder EIN/AUS (24V-Servomotor)

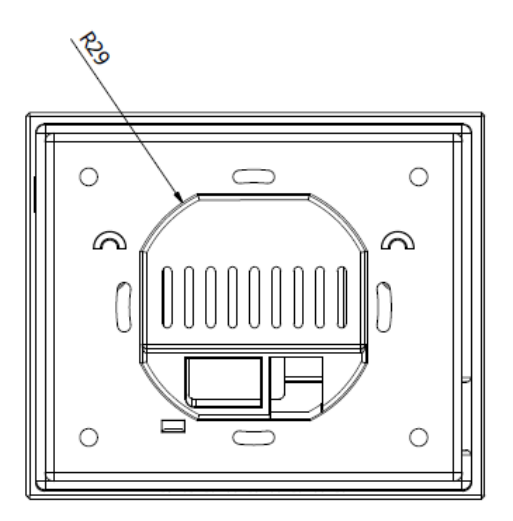

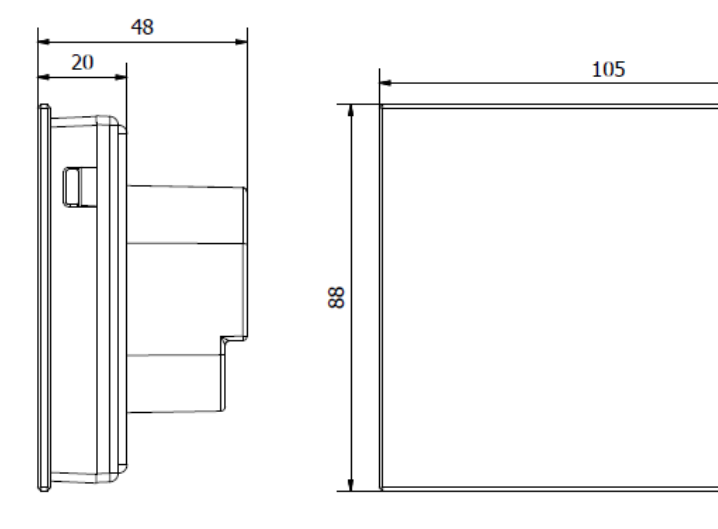

# <span id="page-4-0"></span>**III. MONTAGE**

Das Steuergerät sollte von einer qualifizierten Person installiert werden.

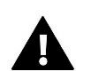

#### **WARNUNG**

Lebensgefahr durch tödlichen Stromschlag bei spannungsführenden Verbindungen. Vor Arbeiten am Regler ist die Spannungsversorgung zu trennen und gegen unbeabsichtigtes Einschalten zu sichern.

Der VER-24 WiFi-Regler ist für die Wandmontage konzipiert.

Befestigen Sie zunächst an der Wand die hintere Montageabdeckung, an der Stelle, wo der Raumregler im Schaltkasten angeschlossen wird. Schließen Sie dann die Versorgungsleitungen an. Der Raumthermostat wird dann an den Verriegelungen montiert.

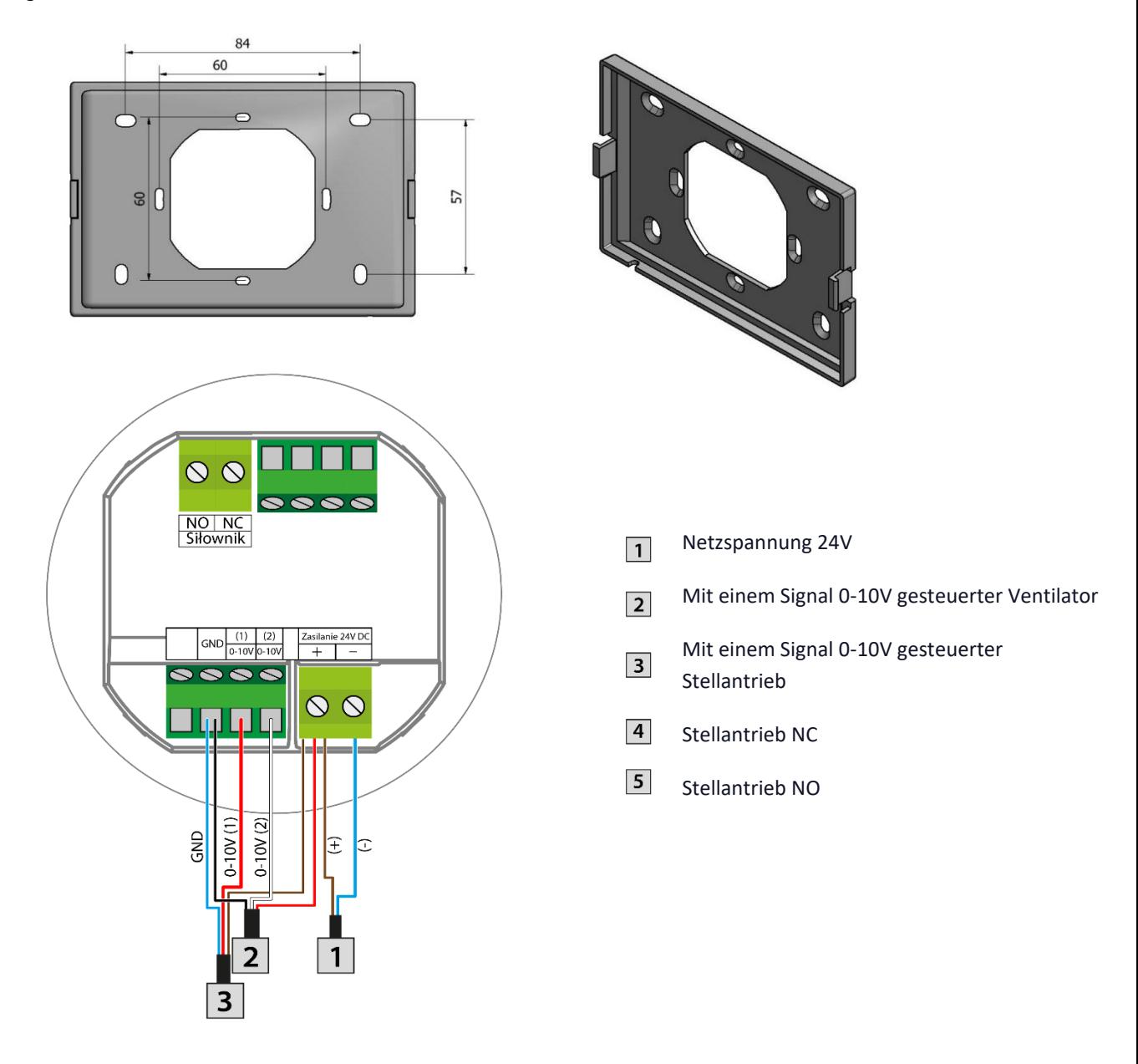

**1. Anschließen des Ventilators und mit einem Signal 0-10V gesteuerten Stellantriebs**

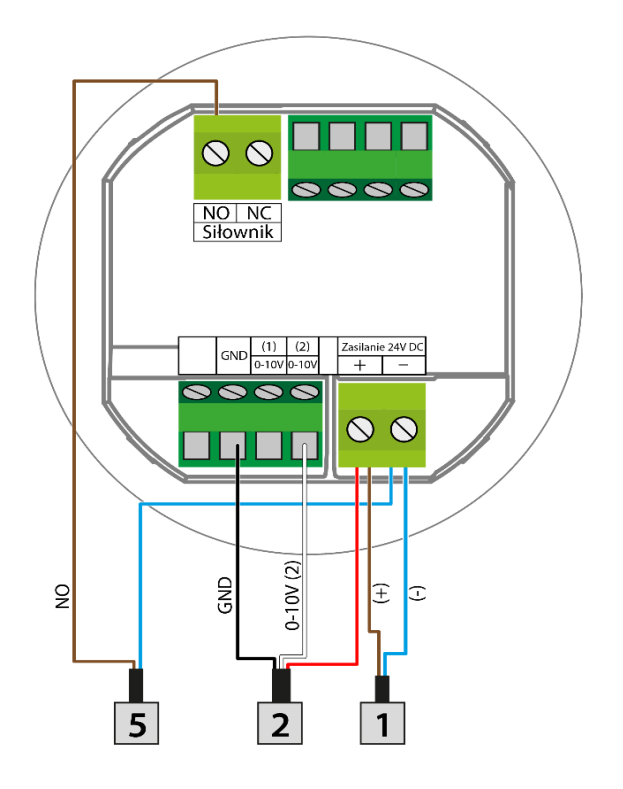

Netzspannung 24V  $\boxed{1}$ Mit einem Signal 0-10V gesteuerter Ventilator  $\boxed{2}$ Mit einem Signal 0-10V gesteuerter  $\overline{\mathbf{3}}$ Stellantrieb  $\boxed{4}$  Stellantrieb NC 5 Stellantrieb NO

#### **2. Anschließen des Stellantriebs NO**

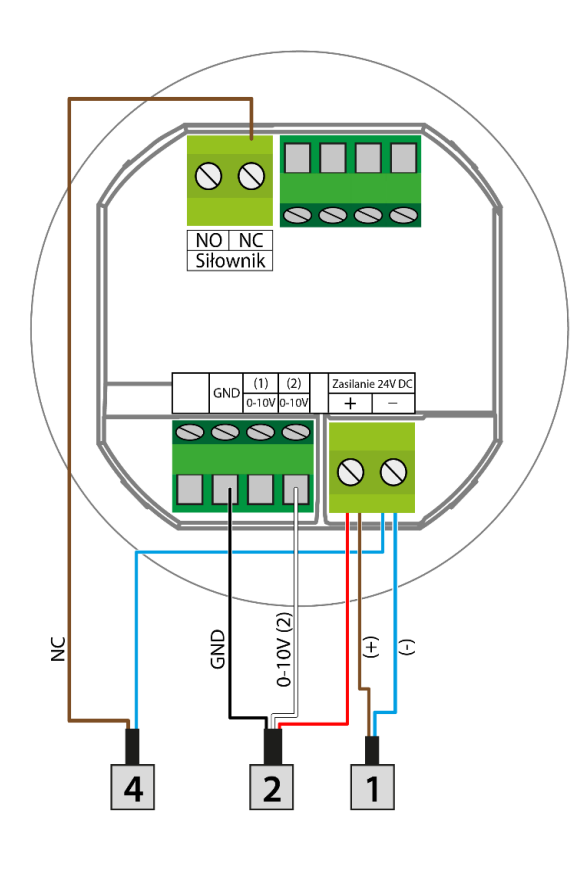

**3. Anschließen des Stellantriebs NC**

### <span id="page-6-0"></span>**IV. FUNKTIONSPRINZIP**

Der VER-24 WiFi-Regler steuert den Ventilator und die Ventile, um die gewünschte Temperatur im Raum zu halten. Abhängig vom gewählten Modus führt dies zu einem Anstieg der Raumtemperatur (Heizmodus) oder einem Rückgang der Raumtemperatur (Kühlmodus). Die Steuerung steuert stufenlos den Ventilatorbetrieb (je nach Bedarf, stufenweise Erhöhung oder Senkung der Drehzahl) und den Ventilbetrieb (je nach Bedarf, stufenweise Erhöhung oder Senkung des Öffnungsgrades). Darüber hinaus kann die Steuerung den Betrieb des zweiten Ventils regeln - je nach Bedarf öffnen oder schließen.

## <span id="page-6-1"></span>**V. BESCHREIBUNG DES HAUPTBILDSCHIRMS**

Der aktuelle Status der grundlegenden Steuergerätsparameter wird auf dem Hauptbildschirm angezeigt.

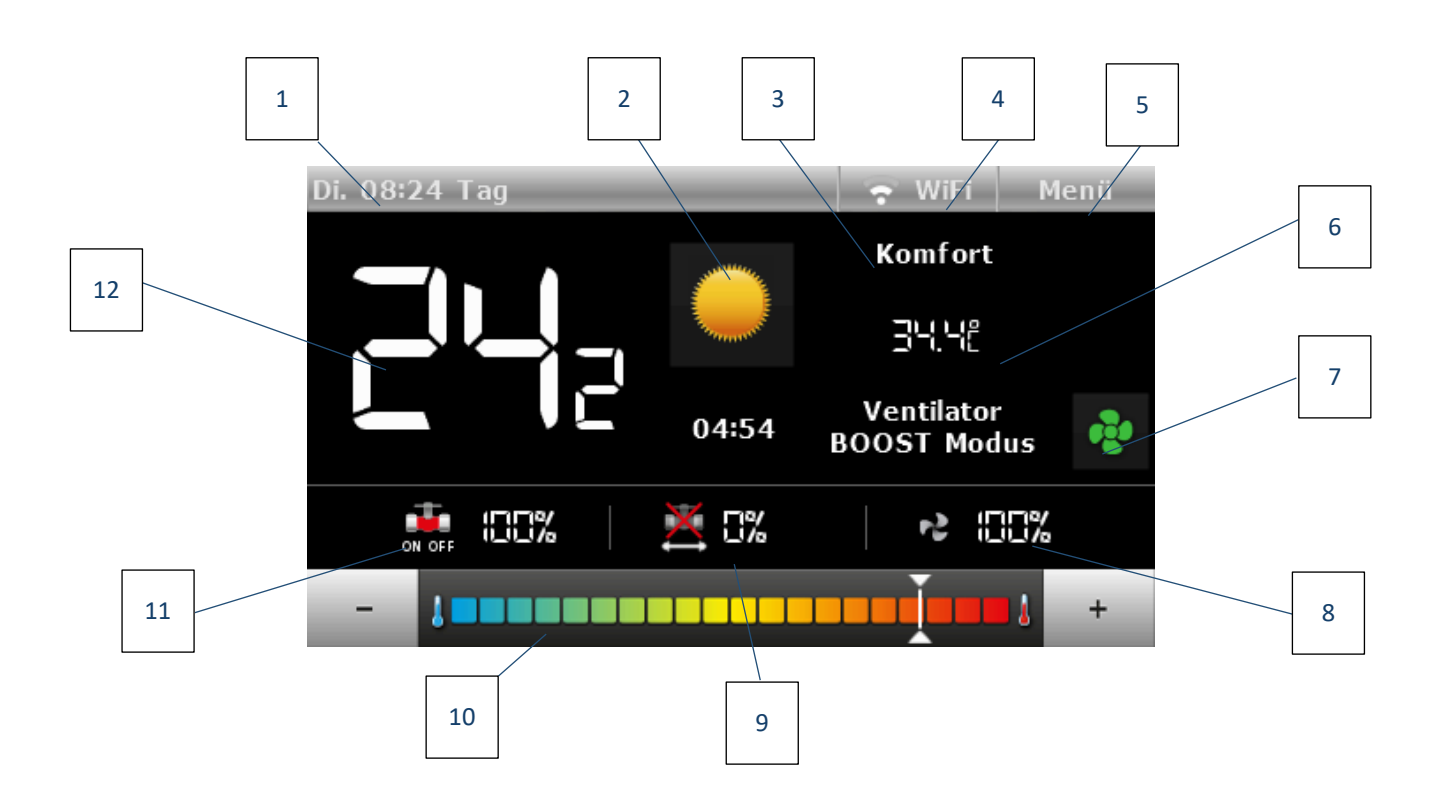

- 1. Informationen über den aktuellen Wochentag und die Tageszeit
- 2. Aktueller Betriebsmodus. Das Piktogramm wird auch zur Änderung des Betriebsmodus verwendet:

- Heizung - das Sonne-Piktogramm

- Kühlung - Schneeflocken-Piktogramm

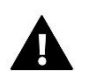

#### **ACHTUNG**

Diese Funktion ist aktiv, wenn im Servicemenü im Untermenü **Modusauswahl** die Option **Manuelles Heizen/Kühlen** ausgewählt ist.

- 3. Informationen über das aktive Arbeitsprofil des Steuergerätes
- 4. WiFi-Netzwerksignal
- 5. Eingang in das Steuerungsmenü
- 6. Geltende Sollwerttemperatur (abhängig vom gewählten Profil und dem Betriebsmodus)
- 7. Piktogramm für die Änderung des Ventilatorbetriebsmodus. Der Ventilator kann in den folgenden Modi betrieben werden:
	- Automatik Lüfterdrehzahl wird durch den Betriebsalgorithmus der Steuerung geregelt.
	- Manuell drei Geschwindigkeiten

- BOOST - die Solltemperatur wird so schnell wie möglich erreicht. Wird die Betriebszeit heruntergezählt oder die Solltemperatur erreicht, wechselt der Ventilator in den Automatikbetrieb.

- Ausgeschaltet

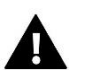

#### **ACHTUNG**

Die Informationen über den aktuellen Ventilatorbetriebsmodus werden 6 Sekunden nach der letzten Parameteränderung im Speicher der Steuerung gespeichert.

- 8. Lüfterdrehzahl
- 9. Öffnungsgrad des Servomotors 0-10V
- 10. Leiste zur Änderung des Sollwerttemperaturwertes
- 11. Öffnungsebene des NO/NC-Servomotors
- 12. Aktuelle Raumtemperatur

## <span id="page-7-0"></span>**VI. BETRIEBSMODI DES STEUERGERÄTS**

Das Steuergerät kann, unabhängig vom gewählten Profil, in drei Betriebsmodi betrieben werden: Heizen, Kühlen oder automatisches Heizen/Kühlen. Im Untermenü Serviceeinstellungen / Modusauswahl wählt der Benutzer die Möglichkeit, einzelne Modi einzustellen. *Sie können nur einen aktuellen Betriebsmodus einstellen - wählen Sie die Option Heizen oder Kühlen, oder nutzen Sie den manuellen Modus, um von der Position des Hauptbildschirms aus umzuschalten wählen Sie die Option Manuelles Heizen/Kühlen*.

#### BETRIEBSMODUS HEIZEN

Wenn dieser Modus ausgewählt ist, startet das Steuergerät den Ventilator und öffnet die Ventile zur Temperaturerhöhung, wenn eine Raumtemperatur festgestellt wird, die unter dem voreingestellten Wert liegt (Einstellung im Untermenü Temperatureinstellungen). Wenn die Raumtemperatur auf den Sollwert, der um den vom Benutzer vorgegebenen Wert reduziert ist, ansteigt (Einstellung im Menü Serviceeinstellungen im Untermenü Temperatureinstellungen), schaltet der Regler auf eine allmähliche Absenkung der Ventilatorgeschwindigkeit und das Schließen des Ventils um.

Bei Erreichen der gewünschten Raumtemperatur wird der Ventilator abgeschaltet und die Ventile geschlossen (automatischer Ventilatorbetrieb eingeschaltet).

#### BETRIEBSMODUS KÜHLEN

Wenn dieser Modus ausgewählt ist, startet das Steuergerät den Ventilator und öffnet die Ventile zur Temperaturreduzierung, wenn eine Raumtemperatur festgestellt wird, die über dem voreingestellten Wert liegt (Einstellung im Untermenü Temperatureinstellungen). Nachdem die Raumtemperatur auf den Sollwert gesunken ist, der um den vom Benutzer vorgegebenen Wert erhöht ist, schaltet die Steuerung auf eine allmähliche Reduzierung der Lüfterdrehzahl und das Schließen des Ventils um.

Bei Erreichen der gewünschten Raumtemperatur wird der Ventilator abgeschaltet und die Ventile geschlossen (automatischer Ventilatorbetrieb eingeschaltet).

#### Automatikmodus Heizen / Kühlen

Der Heizmodus ändert sich eigenständig, abhängig von der aktuellen Raumtemperatur und der Solltemperatur.

# <span id="page-8-0"></span>**VII. FUNKTIONEN DES STEUERGERÄTS**

Während des normalen Betriebs der Steuerung zeigt die Anzeige den Hauptbildschirm an. Nach Drücken der Menütaste kann der Benutzer die Steuerungsfunktionen bearbeiten.

Aufgrund der Komplexität (eine große Anzahl editierbarer Parameter) der Steuerung wurde das Menü in das Hauptmenü und das Servicemenü unterteilt - geschützt durch einen vierstelligen Code. Das Hauptmenü enthält grundlegende Betriebsparameter des Steuergeräts, wie z.B.: Modusauswahl, Sollwerteinstellung, Erscheinungsbild des Startbildschirms, etc.

#### <span id="page-8-1"></span>1. BLOCKSCHEMA DES HAUPTMENÜS

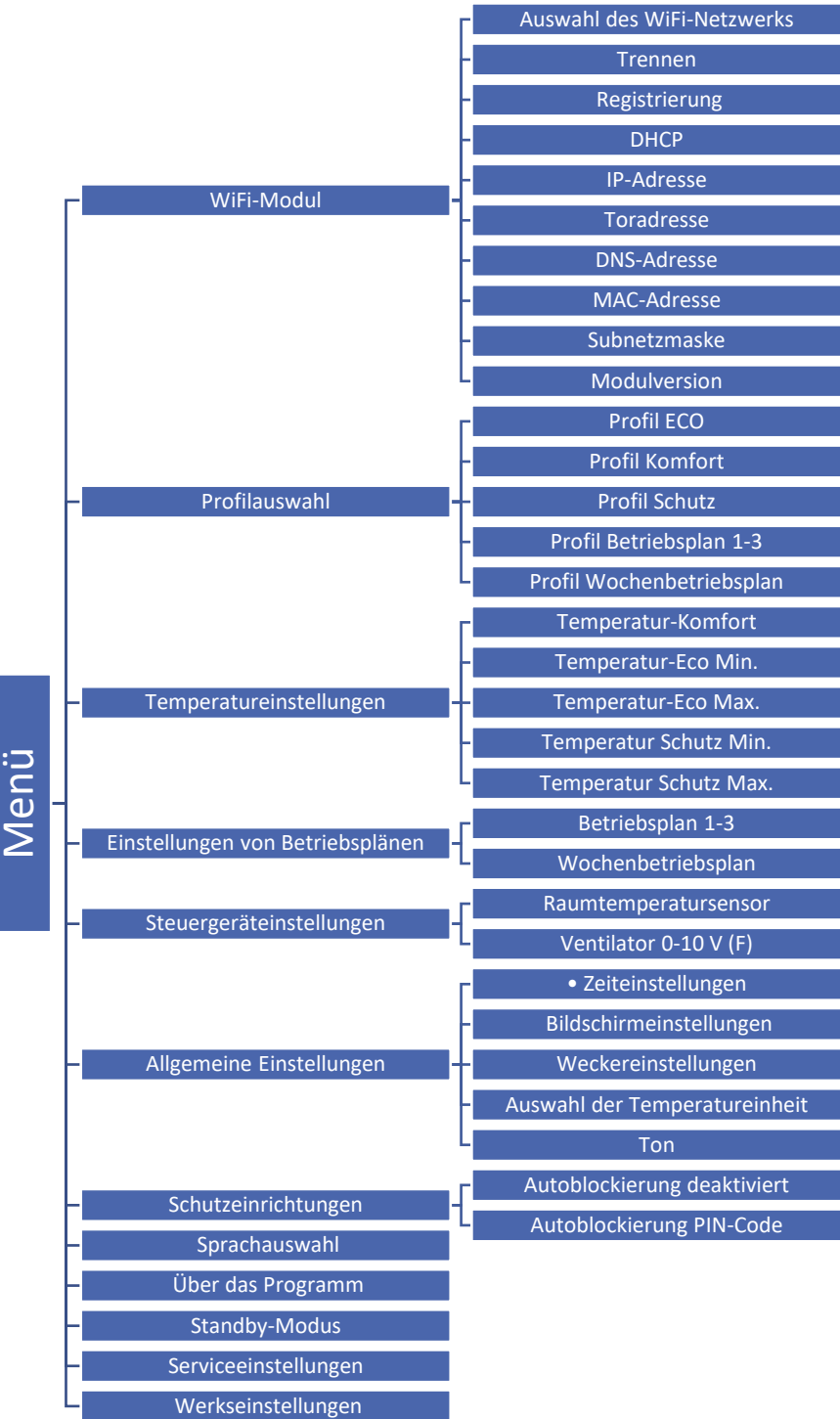

#### <span id="page-9-0"></span>2. WIFI-MODUL

Das Steuergerät verfügt über ein integriertes Webmodul, mit dem der Benutzer den Status aller Installationsgeräte auf dem Bildschirm seines Heimcomputers, Tabletts oder Mobiltelefons steuern kann.

Neben der Möglichkeit, die Temperatur jedes Sensors anzuzeigen, kann der Benutzer auch Änderungen an den eingestellten Temperaturen vornehmen.

Wenn das Internetmodul eingeschaltet und die DHCP-Option ausgewählt ist, lädt die Steuerung automatisch Parameter aus dem lokalen Netzwerk herunter, wie IP-Adresse, IP-Maske, Gateway-Adresse und DNS-Adresse. Bei Problemen mit dem Herunterladen von Netzwerkparametern ist es möglich, diese manuell einzustellen.

#### <span id="page-9-1"></span>3. PROFILAUSWAHL

Mit den Parametern dieses Untermenüs wird das Betriebsprofil des Reglers ausgewählt.

Die im Regler verfügbaren Profile dienen dazu, die Raumtemperatur auf einem vorgegebenen Niveau zu halten. Der Benutzer kann 3 verschiedene Profile (Komfort, Eco, Schutz), 3 verschiedene Tagespläne (1,2,3) und einen Wochenplan auswählen.

 KOMFORT - In diesem Profil stellt der Benutzer im Menü Temperatureinstellungen, Abb. 1.2, eine gewünschte Temperatur (Tzad) ein. Wenn die Raumtemperatur um 0,1 °C sinkt (Heizmodus) oder steigt (Kühlmodus), öffnet der Regler schrittweise das Ventil und startet den Ventilator. Wenn die Raumtemperatur weiter sinkt (Heizmodus) oder steigt (Kühlmodus), öffnet der Regler das Ventil schrittweise. Unterhalb der Temperatur von Tzad - delta (oder oberhalb Tzad + delta) ist das Ventil vollständig geöffnet. Abb. 2 zeigt den Betrieb des Ventilators.

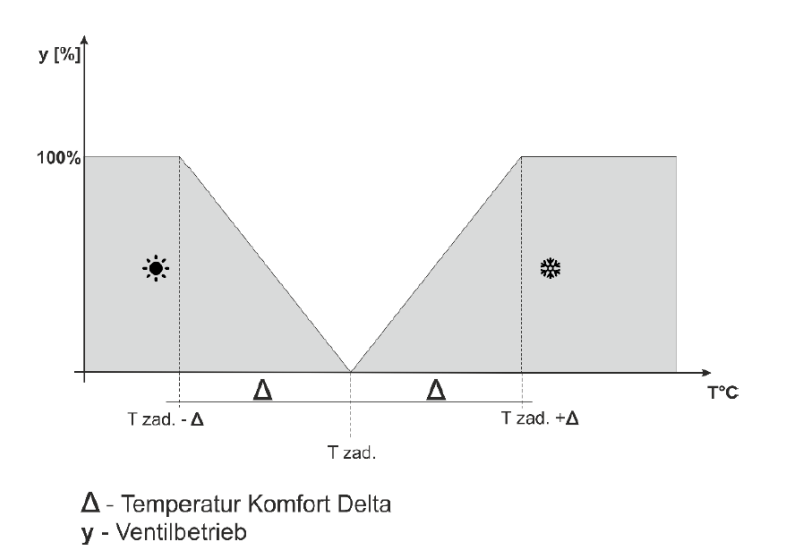

**Abbildung 1 Diagramm der Ventil-Funktion im Profil Komfort**

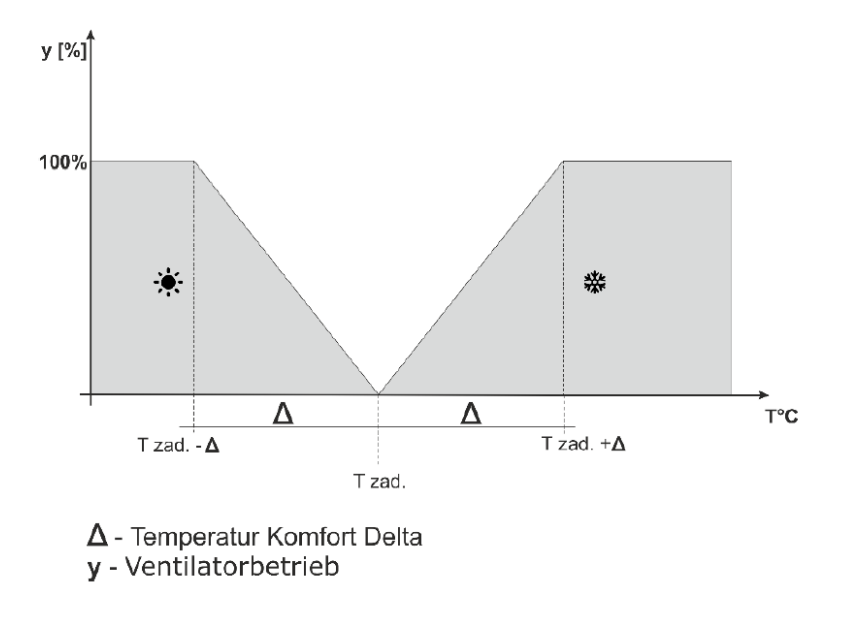

**Abbildung 2 Diagramm der Ventilator-Funktion im Profil Komfort**

 ECO, PROTECTION - Das PROTECTION-Profil funktioniert genauso wie das ECO-Profil. Der einzige Unterschied sind die Standardwerte der voreingestellten Temperaturen:

Mindesttemperatur PROTECTION < Mindesttemperatur ECO

Maximaltemperatur PROTECTION > Maximaltemperatur ECO

Das Schutzprofil dient dazu, optimale Werte im Raum zu halten, um das System vor Frost oder Überhitzung zu schützen.

In diesem Profil stellt der Benutzer zwei Temperaturen ein (Tzad\_min, Tzad\_max), Abb.3.4. Fällt die Raumtemperatur (Heizmodus) um 0,1 °C unter die Tzad\_min-Temperatur, aktualisiert der Regler das Ventil und die Ventilatoreinstellungen (entsprechend den Einstellungen), um die voreingestellte Temperatur im Raum zu erreichen. Bei Temperaturerhöhung (Kühlmodus) erfolgt die Regelung wie im vorherigen Fall.

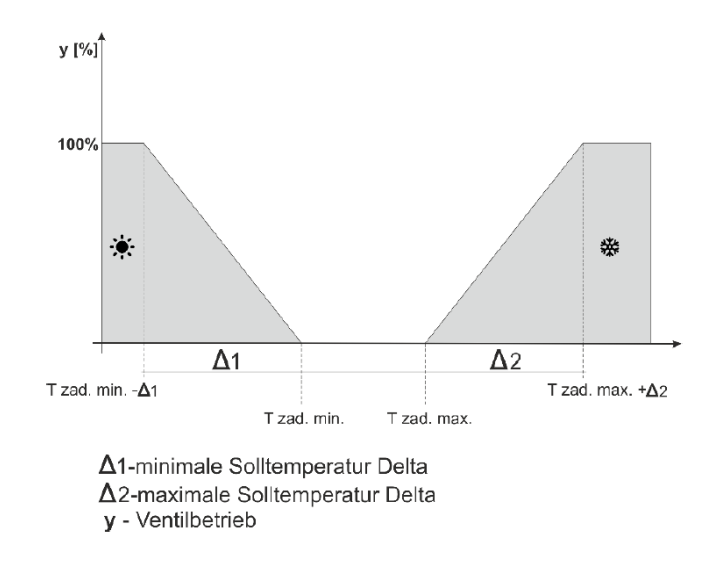

**Abbildung 3 Diagramm der Ventil-Funktion im Profil ECO, SCHUTZ**

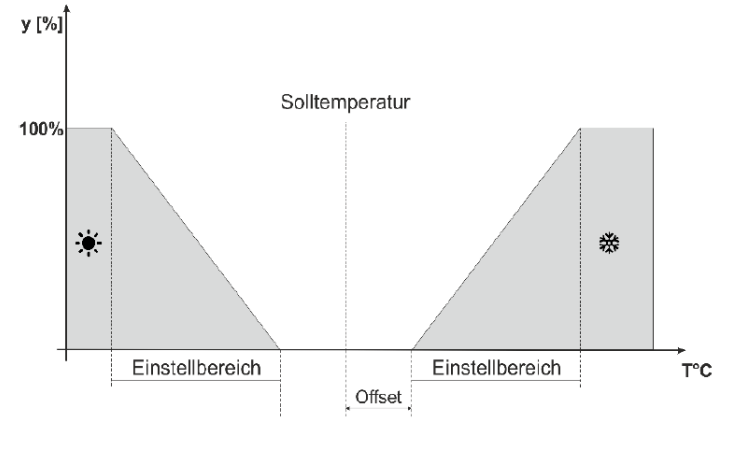

y - Ventilatorbetrieb

**Abbildung 4 Diagramm der Ventilator-Funktion im Profil ECO, SCHUTZ**

 Profil Betriebsplan 1, 2, 3, Wochenplan - Die Aktivierung eines der drei Betriebspläne bewirkt den Betrieb der Steuerung gemäß dem zuvor definierten Programm - Parameter Betriebsplaneinstellungen.

Betriebspläne ermöglichen es dem Benutzer, die Temperatur in einem ausgewählten Zeitraum einzustellen.

#### <span id="page-11-0"></span>4. TEMPERATUREINSTELLUNGEN

Die Parameter dieses Untermenüs ermöglichen die Einstellung von voreingestellten Temperaturen für einzelne Betriebsprofile des Reglers (siehe vorheriges Kapitel). Der Benutzer kann die folgenden Temperaturen ändern:

- **Komforttemperatur** Änderung (Ausgabe) der eingestellten Raumtemperatur im Komfortprofil.
- **ECO-Temperatur** Änderung (Ausgabe) der voreingestellten minimalen Raumtemperatur im ECO-Profil.
- **ECO-Temperatur Max** Änderung (Ausgabe) der voreingestellten maximalen Raumtemperatur im ECO-Profil.
- **Temperaturschutz min** Änderung (Ausgabe) der voreingestellten minimalen Raumtemperatur im Schutzprofil.
- **Temperaturschutz max** Änderung (Ausgabe) der voreingestellten maximalen Raumtemperatur im Schutzprofil.

#### <span id="page-11-1"></span>5. EINSTELLUNGEN VON BETRIEBSPLÄNEN

Die Parameter dieses Untermenüs dienen zur Programmierung einzelner Betriebspläne ( Betriebsplan 1-3 und Wochenbetriebsplan).

Nach Auswahl des Betriebsplans, dessen Einstellungen wir bearbeiten möchten, erscheint der folgende Einstellungsbildschirm auf dem Display:

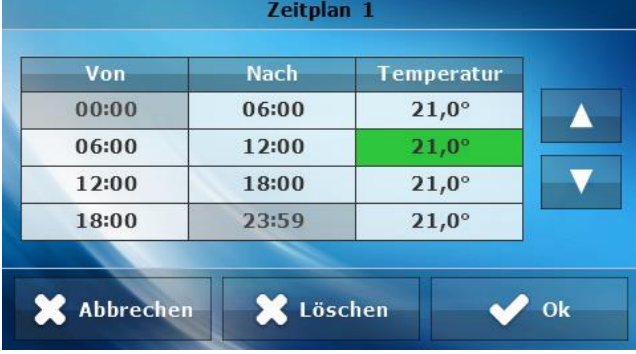

Mithilfe der Pfeile "Oben" und "Unten" ändert man die Zeiträume (mit Genauigkeit bis zu 15 Minuten) und den Temperaturwert in dem jeweiligen Zeitraum.

Durch die Auswahl des Wochenbetriebsplans hat der Benutzer die Möglichkeit, die Einstellungen für andere Tage der Woche zu kopieren.

#### <span id="page-12-1"></span><span id="page-12-0"></span>6. STEUERGERÄTEINSTELLUNGEN

#### 6.1. RAUMTEMPERATURSENSOR

In diesem Untermenü kann der Benutzer den Raumtemperatursensor kalibrieren. Die Kalibrierung erfolgt während der Installation oder nach längerer Nutzung des Reglers, wenn die vom Innensensor gemessene Raumtemperatur von der tatsächlichen Temperatur abweicht. Regulierungsbereich: -10 bis +10°C mit einer Genauigkeit von 0,1°C.

#### <span id="page-12-2"></span>6.2. VENTILATOR 0-10 V (F)

- **Einschaltverzögerung** Mit dieser Funktion wird die Zeit eingestellt, nach der der Ventilator eingeschaltet wird. Die Verzögerungszeit wird ab dem Zeitpunkt des Öffnens des Ventils gezählt.
- **Manualbetrieb**  Die Funktion dient dem Einstellen des prozentualen Geschwindigkeitsniveaus (Mindestgeschwindigkeit, Durchschnittsgeschwindigkeit, Höchstgeschwindigkeit). Der Ventilator arbeitet nur dann mit konstanter Drehzahl gemäß den eingestellten Parametern, wenn mindestens ein Ventil geöffnet ist. Nach dem Öffnen des Ventils beginnt der Countdown der Verzögerungszeit (Einstellung in der Funktion "Einschaltverzögerung"). Nach dem Herunterzählen der Verzögerungszeit wird der Lüfter eingeschaltet.
- **BOOST-Modus** Im BOOST-Modus sind die Ventile zu 100% geöffnet, damit die gewünschte Temperatur so schnell wie möglich erreicht wird. Der Ventilator arbeitet für eine in der Funktion "Betriebszeit" festgelegte Zeit mit einer vorgegebenen Drehzahl. Wird die Betriebszeit heruntergezählt oder die Solltemperatur erreicht, geht der Ventilator in den Automatikbetrieb.

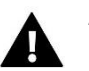

#### **ACHTUNG**

Wird der BOOST-Modus bei optimaler Temperatur aktiviert, wechselt er sofort in den Automatikmodus.

#### <span id="page-12-4"></span><span id="page-12-3"></span>7. ALLGEMEINE EINSTELLUNGEN

#### 7.1. ZEITEINSTELLUNGEN

Die Funktion erlaubt das Einstellen des aktuellen Datums und der Uhrzeit, die auf dem Hauptbildschirm angezeigt werden. Wenn die Option Automatische Synchronisierung ausgewählt ist, werden die aktuellen Daten aus dem Netzwerk heruntergeladen.

Mit dieser Funktion können Sie auch die Zeit einstellen, zu der die Steuerung in den Nachtmodus wechselt (Nacht ab der Stunde) und auch in den Tagesmodus zurückkehrt (Tag ab der Stunde).

#### <span id="page-12-5"></span>7.2. BILDSCHIRMEINSTELLUNGEN

Untermenü Bildschirmeinstellungen ermöglicht, den Startbildschirm an die Bedürfnisse des Benutzers anzupassen.

- **Tag/Nacht-Bildschirmanzeige** Wenn diese Option ausgewählt ist, kann der Benutzer die Tag/Nacht-Bildschirmanzeige auswählen. Diese Option ist nur verfügbar, wenn als Temperatureinheit Celsius Grad gewählt wurde.
- **Bildschirmhelligkeit Tag/Nacht** Wählen Sie diese Option, um den Prozentsatz der Bildschirmhelligkeit Tag/Nacht einzustellen.
- **Bildschirmschoner** Mit dieser Funktion können Sie einen Bildschirmschoner einschalten und auswählen.

#### <span id="page-13-0"></span>7.3. WECKEREINSTELLUNGEN

Diese Funktion dient zur Auswahl der Weckereinstellungen.

- **Deaktiviert** Wenn diese Option gewählt ist, startet der Wecker nicht.
- **Aktiv an ausgewählten Tagen** Der Wecker wird nur an den in dieser Funktion eingestellten Wochentagen aktiviert.
- **Einmal aktiviert** Wenn diese Option ausgewählt ist, wird der Wecker einmalig zur eingestellten Weckzeit aktiviert.
- **Aufwachzeit** Verwenden Sie die Symbole: und drücken Sie dann <OK>, um die Aufwachzeit einzustellen.
- **Aufwachtag** Verwenden Sie die Symbole: und drücken Sie dann <OK>, um die gewählten Einstellungen zu bestätigen.

#### <span id="page-13-1"></span>7.4. AUSWAHL DER TEMPERATUREINHEIT

<span id="page-13-2"></span>Verwenden Sie diese Funktion, um die Temperatureinheit zwischen Celsius und Fahrenheit auszuwählen.

#### 7.5. TON

Verwenden Sie diese Funktion, um den Tastenton zu aktivieren/deaktivieren.

#### <span id="page-13-3"></span>8. SCHUTZEINRICHTUNGEN

Nach Auswahl der Funktion - Sicherheitseinrichtungen, erscheint im Hauptmenü ein Fenster zur Änderung der Einstellungen für die Elternblockade. Nach Aktivieren der Autoblockierung (Option Auto-Blockierung aktiviert markieren) werden Änderungen in den Reglereinstellungen mit einem vierstelligen PIN-Code geschützt - nachdem der Bildschirm nach einer Zeit der Inaktivität gelöscht wurde, ist es nicht möglich ohne Eingabe des Codes die Menüoptionen anzuzeigen.

Um den PIN-Code einzustellen, der für den Betrieb des Steuergerätes erforderlich ist (wenn die Blockade aktiv ist), drücken Sie das Piktogramm Autoblockierung - PIN-Code.

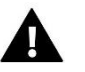

**NOTE**

Der werkseitig voreingestellte PIN-Code lautet "0000".

#### <span id="page-13-4"></span>9. SPRACHAUSWAHL

Die Funktion erlaubt das Ändern der Sprachversion des Steuergeräts.

#### <span id="page-13-5"></span>10. ÜBER DAS PROGRAMM

Nach dem Aufrufen dieser Option erscheint das Herstellerlogo zusammen mit der Software-Version.

#### <span id="page-14-0"></span>11. STANDBY-MODUS

Mit dieser Funktion wird der Standby-Modus aktiviert - die Steuerung läuft ab. Sie steuert nicht die Funktion von Ventilatoren oder Ventilen. Dies ist der Energiesparmodus.

#### <span id="page-14-1"></span>12. SERVICEEINSTELLUNGEN

Die Serviceeinstellung dient zur Einstellung der erweiterten Betriebsparameter der Steuerung und ist für den Betrieb durch qualifiziertes Personal vorgesehen. Der Zugriff auf die Parameter des Servicemenüs ist durch einen vierstelligen Code geschützt.

#### <span id="page-14-2"></span>13. WERKSEINSTELLUNGEN

Die Funktion ermöglicht es, die Werkseinstellungen im Hauptmenü des Steuergerätes wiederherzustellen (mit Ausnahme der Service-Einstellungen).

### <span id="page-14-3"></span>**VIII. ALARME**

Der Raumtemperaturregler VER-24 WiFi signalisiert alle Alarme, die im Steuergerät auftreten. Wenn der Alarm aktiviert ist, piept der Raumregler und auf dem Display erscheint die entsprechende Meldung. Im Falle eines Alarms trennt die Steuerung die Ausgänge. Wenn der interne Sensor defekt ist, wird der Alarm "Raumtemperatursensor defekt" angezeigt*.*

### <span id="page-14-4"></span>**IX. TECHNICAL DATA**

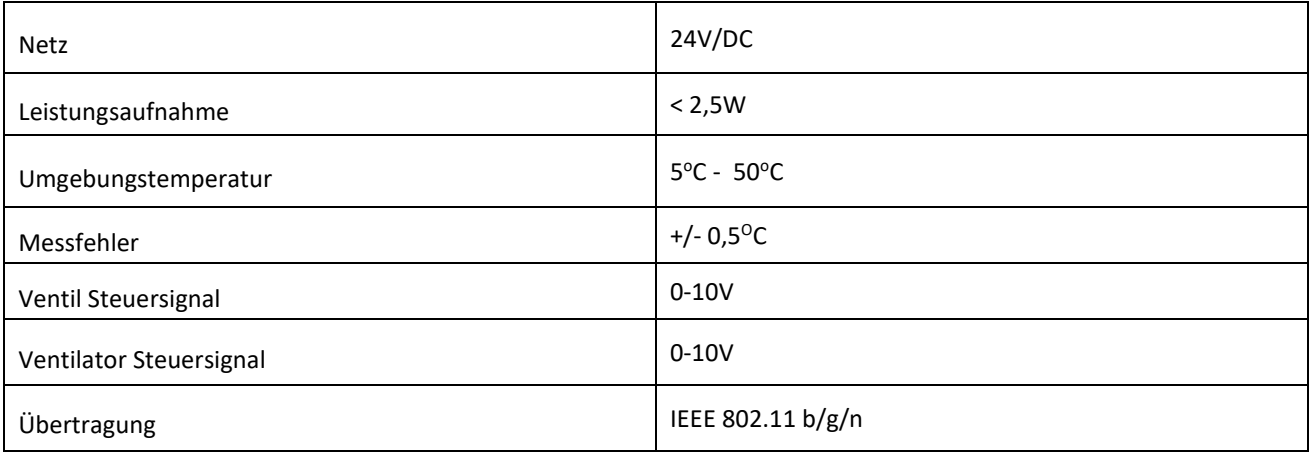

# **EU-Konformitätserklärung**

Die Firma TECH mit Sitz in Wieprz (34-122), an der Biała Droga Str. 31, erklärt in alleiniger Verantwortung, dass das von uns hergestellte **VER-24 WiFi** den Anforderungen der Richtlinie 2014/53/EU des Europäischen Parlaments und des Rates vom 16. April 2014 über die Harmonisierung der Rechtsvorschriften der Mitgliedstaaten über die Bereitstellung von Funkgeräten auf dem Markt und zur Aufhebung der Richtlinie 1999/5/EG (ABl. L 153 vom 22.05.2014, S. 62), Richtlinie 2009/125/EG des Europäischen Parlaments und des Rates vom 21. Oktober 2009 zur Schaffung eines Rahmens für die Festlegung von Anforderungen an die umweltgerechte Gestaltung energieverbrauchsrelevanter Produkte (ABl. L 283 vom 22.10.2009, S. 1)..285.10 in der geänderten Fassung) und die Verordnung des Wirtschaftsministers vom 8. Mai 2013. "über grundlegende Anforderungen bezüglich der Beschränkung der Verwendung bestimmter gefährlicher Stoffe in Elektro- und Elektronikgeräten"entspricht, die die Bestimmungen der ROHS-Richtlinie 2011/65/EG einführt.

Für die Konformitätsbewertung wurden folgende harmonisierte Normen verwendet:

EN 60950-1:2007+A11:2009+A1:2011+A1:2011+A12:2011+ A2:2014 Artikel 3.1a Sicherheit im Gebrauch,

ETSI EN 301 489-17 V3.1.1 (2017-02) Artikel 3.1b Elektromagnetische Verträglichkeit,

ETSI EN 301 489-1 V2.1.1 (2017-02) Artikel 3.1b elektromagnetische Verträglichkeit,

ETSI EN 300 328 V2.1.1 (2016-11) Artikel 3.2 effektive und effiziente Nutzung des Funkfrequenzspektrums,

ETSI EN 300 220-2 V3.1.1 (2017-02) Artikel 3.2 effektive und effiziente Nutzung des Funkfrequenzspektrums.

∆ כוו ו

.<br>WŁAŚCICIELE TECH SPÓŁKA Z OGRANICZONĄ ODPOWIEDZIALNOŚCIĄ SP. K.

Wieprz, 21.07.2020

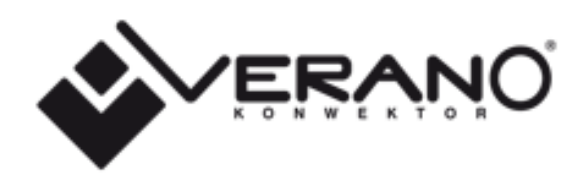

#### VERANO

Ul. Vetterów 7a

20-277 Lublin

POLAND

Tel. +48 8144 08 330 Tel. +48 515 166 103 Fax. +48 8144 08 333

[www.v-k.pl](http://www.v-k.pl/)

Regulator\_VER-24 WiFi

Dieses Handbuch gilt ab dem 21.07.2020

Nach dem Abschluss der redaktionellen Bearbeitung dieses Handbuchs am 21.07.2020 können Änderungen an den darin angegebenen Produkten vorgenommen worden sein. Der Hersteller behält sich das Recht vor, Änderungen an der Konstruktion oder Abweichungen von den dargestellten Farben vorzunehmen. Abbildungen können Zusatzausrüstung enthalten. Die Drucktechnologie kann Unterschiede bei den dargestellten Farbtönen hervorrufen. Aktuelle Informationen erhalten Sie von den Vertriebspartnern der Produkte Verano Konvektor.